# **INSTALACIÓN Y CONFIGURACIÓN ZENTYAL SERVER COMO SISTEMA OPERATIVO BASE PARA LA DISPOSICIÓN DE LOS SERVICIOS DE INFRAESTRUCTURA IT**

Diana marcela Florián Gualteros email: cuentatemporalfloriang@outlook.com ECBTI - Universidad Nacional Abierta y a Distancia Girardot, Colombia 2019

*RESUMEN: Se entra en la fase final de la migración y puesta en marcha de los servicios solicitados. Entregará un informe técnicamente muy bien documentado que contenga el desarrollo o la solución del tema seleccionado, así: Sistema operativo bajo el cual se implementaras los servicios y plataformas: GNU/Linux ZENTYAL Server 5.0 (Instalar y configurar ZENTYAL Server como sistema operativo base para disponer de los servicios de Infraestructura IT).*

*ABSTRACT: The final phase of the migration and commissioning of the requested services is entered. It will deliver a technically very well documented report that contains the development or solution of the selected topic, as follows: Operating system under which services and platforms will be implemented: GNU / Linux ZENTYAL Server 5.0 (Install and configure ZENTYAL Server as the base operating system to have of IT Infrastructure services).*

**PALABRAS CLAVES:** Dominio, puerto, proxy, cortafuegos, estación, DHCP server, VPN, infraestructura, controlador, file server.

### **1 INTRODUCCIÓN**

Zentyal Server 5 se basa en Ubuntu 16.04, tiene un soporte para empresas excepcional. Zentyal Server contiene además herramientas de seguridad como un potente firewall, HTTP Proxy y Open VPN, entre otras herramientas que permitirá tener un servidor seguro y libre de intrusos con una correcta configuración, siendo este un programa clave para la comunicación con otros equipos de la red, es un software groupware que nos permitirá sincronizar contactos y calendarios así como tener comunicación con otros equipos de la red.

## **2 INSTALACIÓN GNU/LINUX ZENTYAL SERVER 5.0**

ZENTYAL se distribuye en dos paquetes: Zentyal Server para Pymes y ZENTYAL Cloud para proveedores de hosting. Tiene una edición de desarrollo que puede descargarse de forma gratuita y cuyo código fuente está disponible bajo los términos de la GNU General Public License.

Como primera fase, se descarga la versión de edición de la distribución, en este caso ZENTYAL SERVER 5.0 en la página web

https://zentyal.com/community/

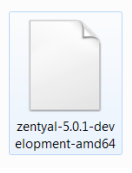

Se asigna el tamaño del disco virtual, colocando allí 30 GB y damos clic en crear.

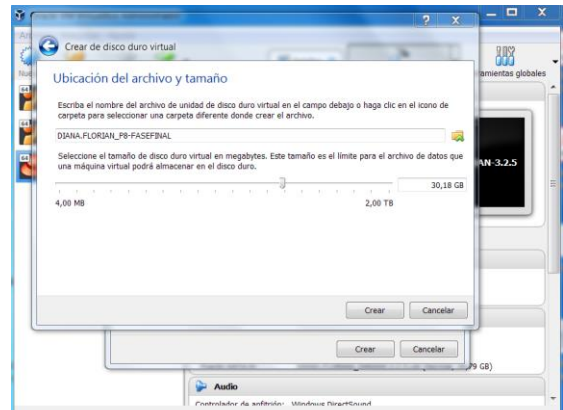

*Figura 1. Asignación tamaño del disco duro virtual*

Se busca la ubicación del .ISO para posteriormente seleccionar el formato y dar clic en iniciar.

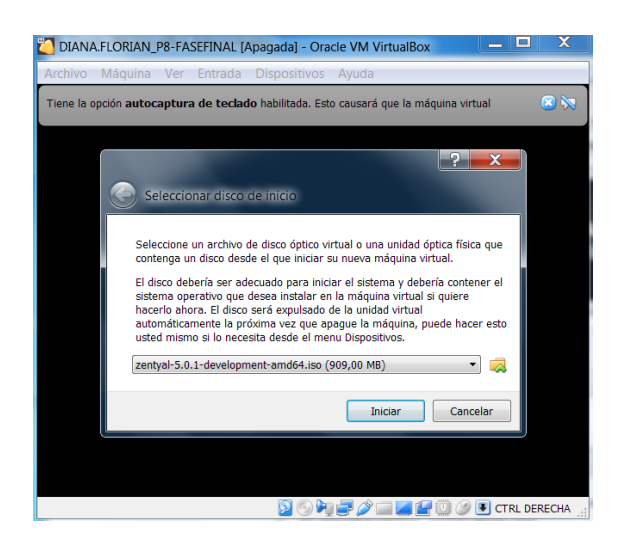

*Figura 2. Ubicación del .ISO*

Una vez se inicia el proceso de instalación se elige el idioma en el cual trabajaremos el S.O en este caso el idioma español.

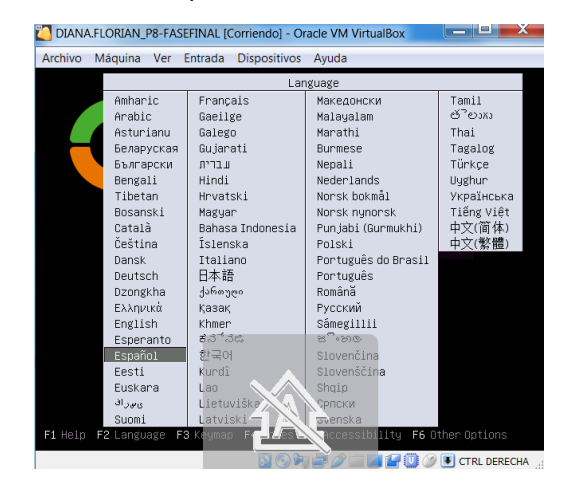

*Figura 3. Selección del lenguaje*

Apareciendo este asistente de instalación le damos la opción primera e INTRO.

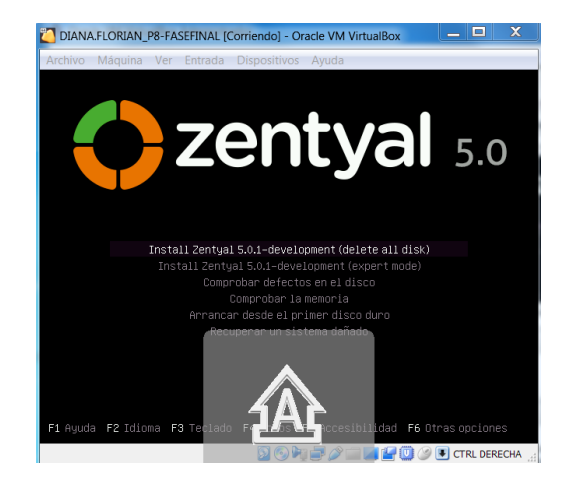

*Figura 4. Proceso de instalación del S.O Zentyal*

Selecciónanos el lenguaje español que estará por defecto en el sistema operativo y una vez hecho esta operación damos INTRO.

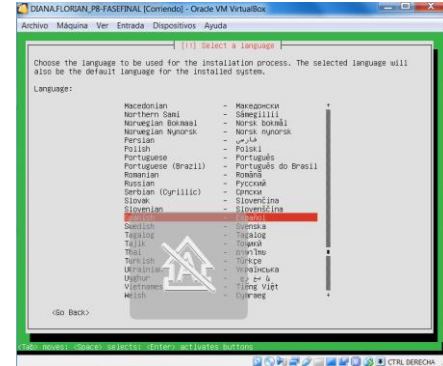

*Figura 5. Selección del lenguaje por defecto*

Para la configuración del teclado damos la opción INTRO.

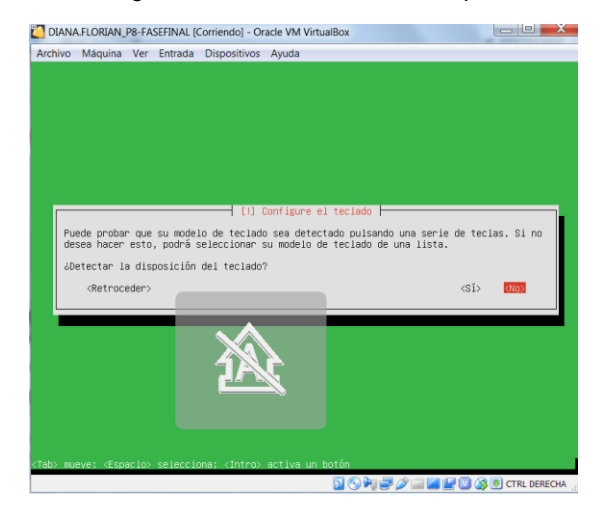

*Figura 6. Configuración del teclado*

Seleccionamos el idioma español para el uso del teclado.

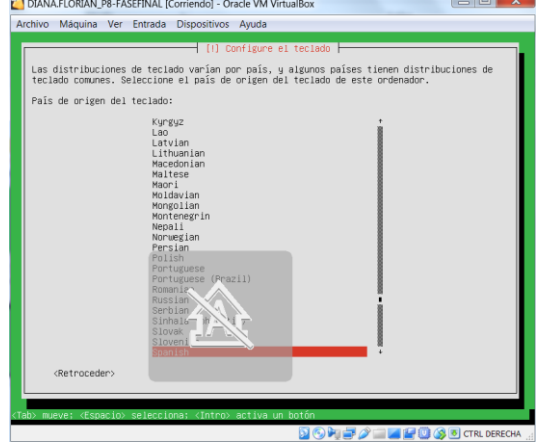

*Figura 7. Lenguaje configuración del teclado*

Para la distribución del teclado elegimos el idioma español y damos INTRO.

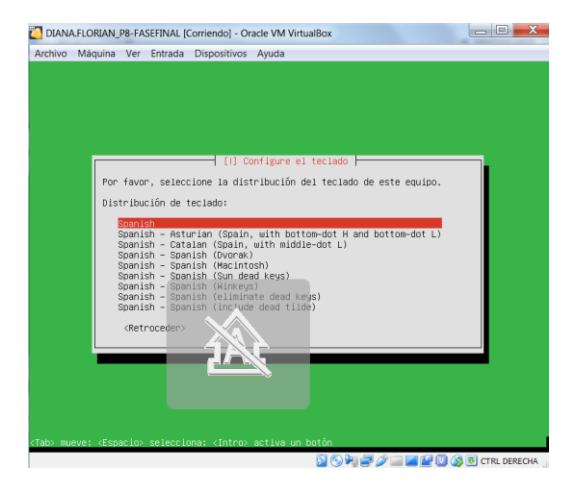

*Figura 8. Distribución del teclado*

Inicia el proceso de instalación del S.O

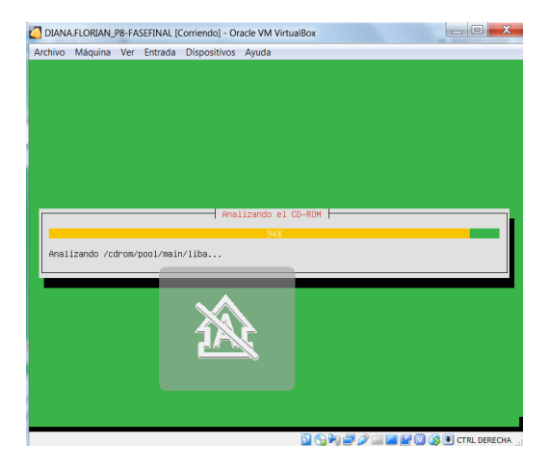

*Figura 9. Inicio del proceso de instalación*

Asignamos el nombre de la máquina para la configuración de la red e INTRO.

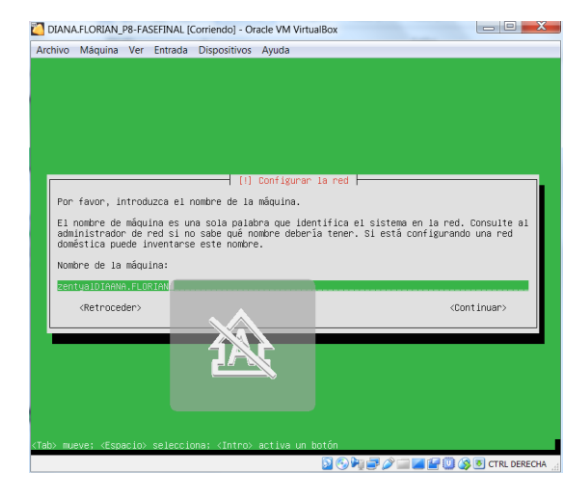

*Figura 10. Asignación del nombre de la maquina*

Se le asigna el nombre de usuario y damos la opción de continuar.

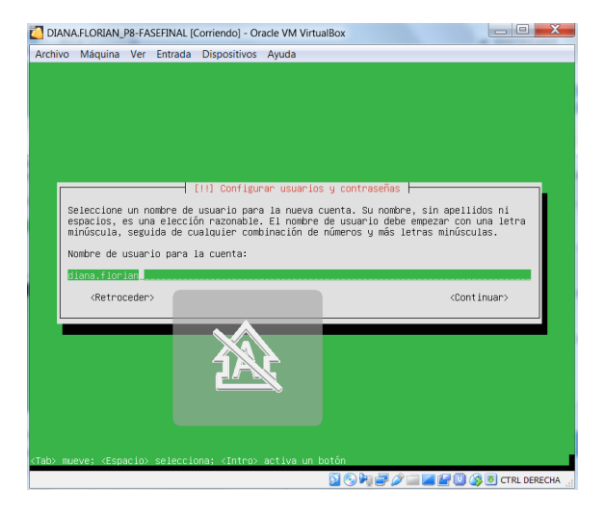

*Figura 11. Nombre de usuario para la cuenta*

Creamos la contraseña para la cuenta respectiva e INTRO.

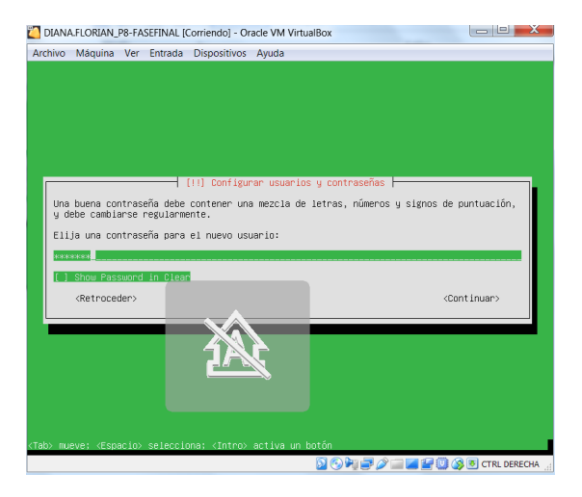

*Figura 12. Creación de la contraseña*

Se confirma la contraseña insertados y damos INTRO.

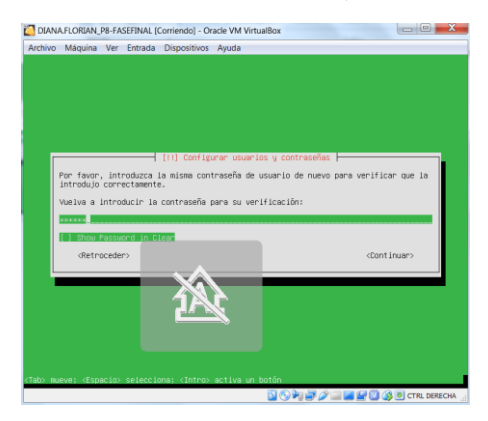

*Figura 13. Confirmación de la contraseña*

Lo que hace en esta siguiente venta es darnos información acerca de la seguridad de la contraseña, damos la opción de si y INTRO.

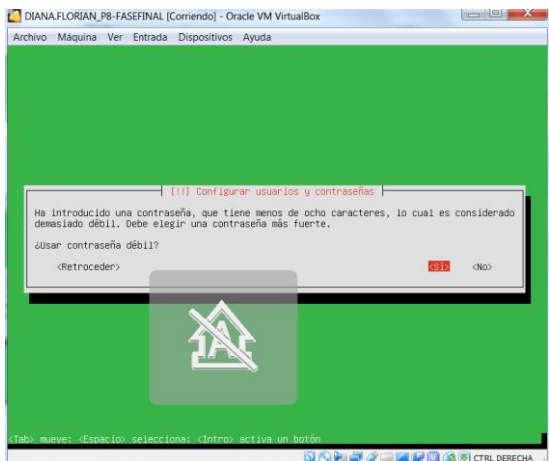

*Figura 14. Confirmación adicional*

Continuar la configuración e instalación del Zentyal.

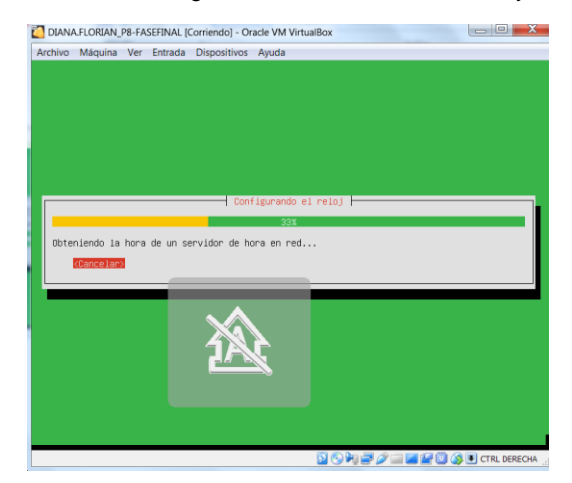

*Figura 15. Proceso de configuración e instalación*

Confirmamos que la zona horaria América/Bogotá es la correcta y damos la opción de sí.

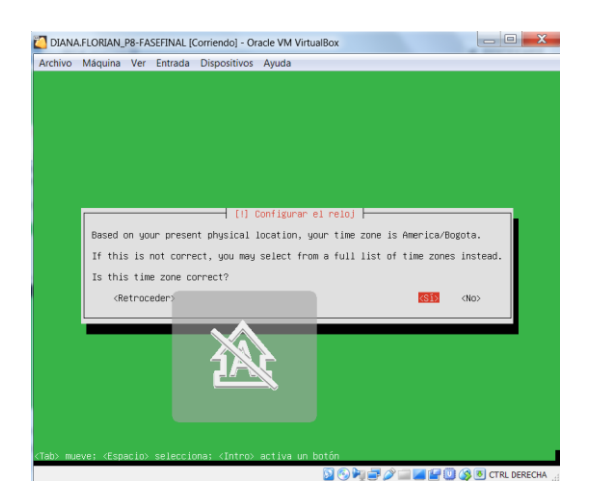

*Figura 16. Configuración de la zona horaria*

Continúa el proceso de instalación del S.O Zentyal.

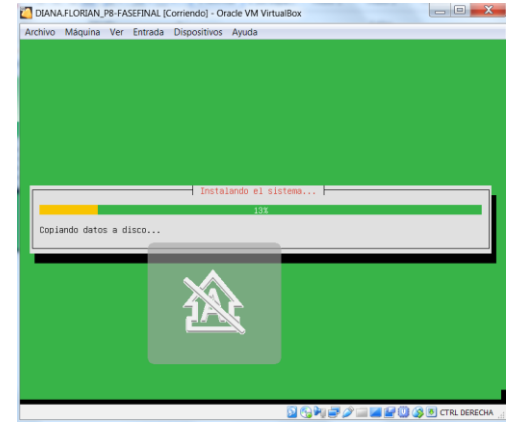

*Figura 17. Proceso de instalación*

Descargando ficheros para la configuración de red y los demás repositorios necesarios para el debido funcionamiento del sistema operativo…

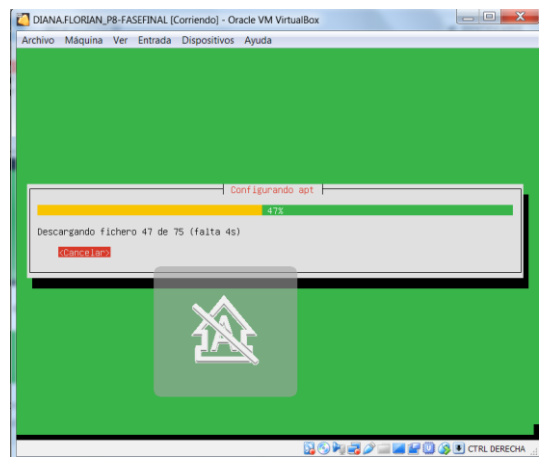

*Figura 18. Descarga de ficheros*

Termino la instalación del S.O Zentyal y procedemos a continuar.

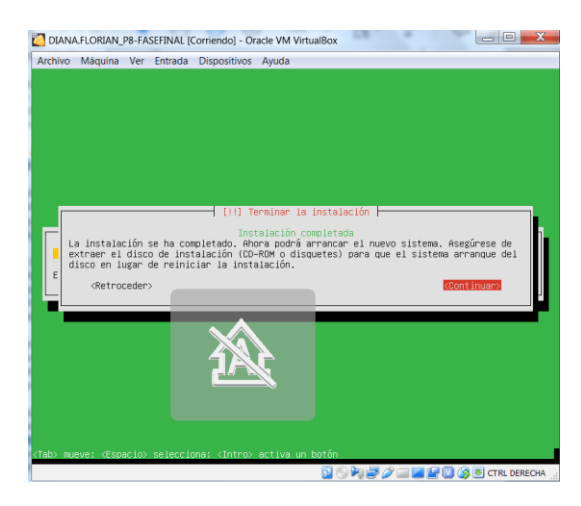

*Figura 19. Finaliza la instalación del S.O Zentyal*

Se inicia el S.O SENTYAL. En esta versión como nos indica la guía de evaluación, se instaló la versión 5.0 para trabajarlo en la máquina Virtual box.

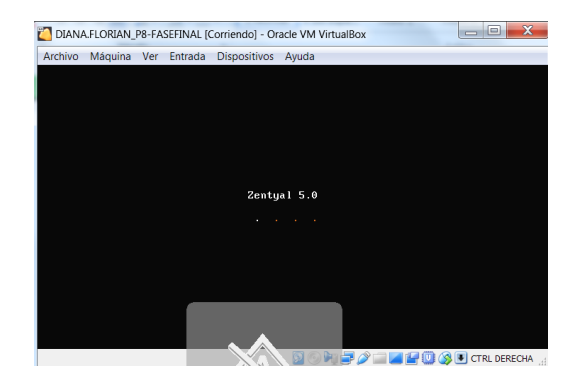

*Figura 20. Iniciando el S.O Zentyal*

Podemos ver el entorno del S.O Zentyal. El entorno grafico como tal, donde podemos observar y validar la conexión a internet, la consola de comandos como administrador y usuario de la cual trabajaremos seguidamente.

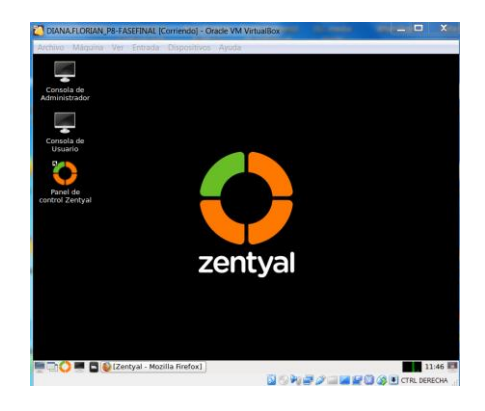

*Figura 21. Entorno S.O Zentyal*

Ingresamos posteriormente al entorno de la configuración para trabajar las 5 temáticas de la actividad. Inicialmente ingresando el usuario y contraseña ya creados anteriormente.

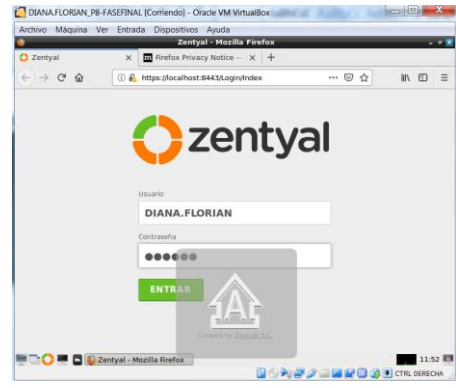

*Figura 22. Inicio de sesión entorno web*

En esta opción le di remover excepción para trabajar el S.O sin problemas.

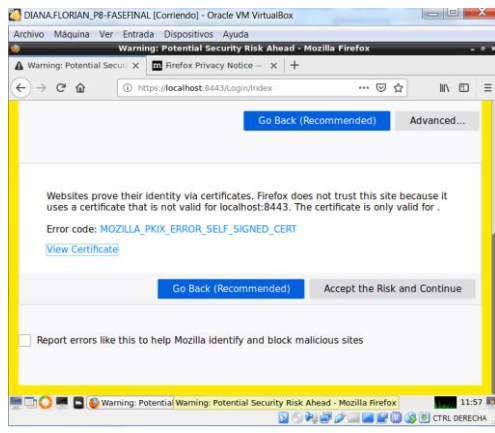

*Figura 23 Remover excepción de certificado*

Ingresamos correctamente al navegador del Zentyal para trabajar el entorno como tal, con los servidores de red requeridos para ejecutarlos y validar cada uno de los pasos que se requieren seguir, damos clic en continuar.

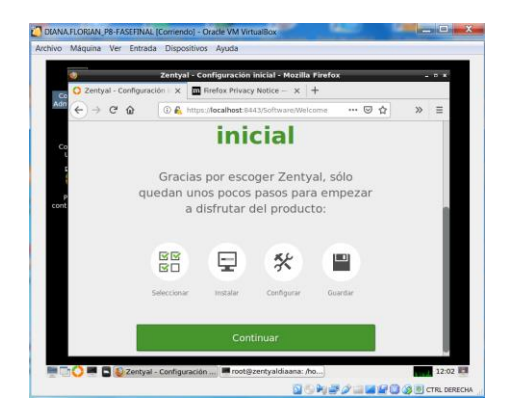

*Figura 24. Bienvenida del entorno web Zentyal*

Seleccionamos los módulos en los cuales vamos a trabajar que son los que hacen parte de las cinco temáticas, los servidores de red más conocidos dando clic en cada uno de ellos

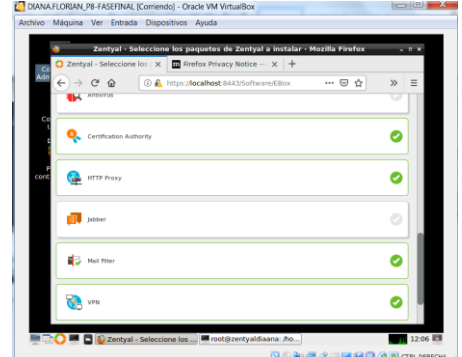

*Figura 25 Selección de los módulos a utilizar*

Continuamos desplegando la selección de los módulos y damos continuar.

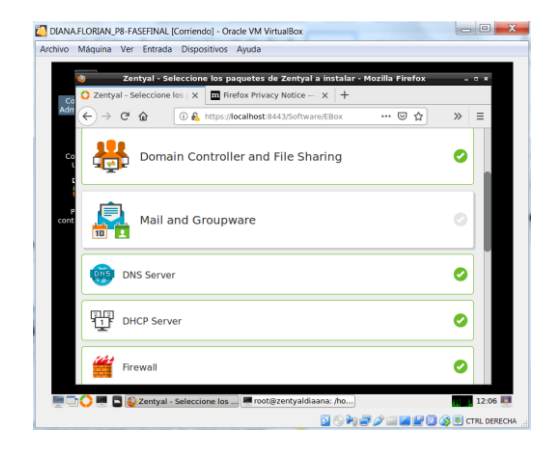

*Figura 26. Continuación de la selección de módulos*

Nos confirma si queremos instalar los siguientes componentes, una vez verificamos que no nos falta ningún por adicionar, confirmamos la instalación.

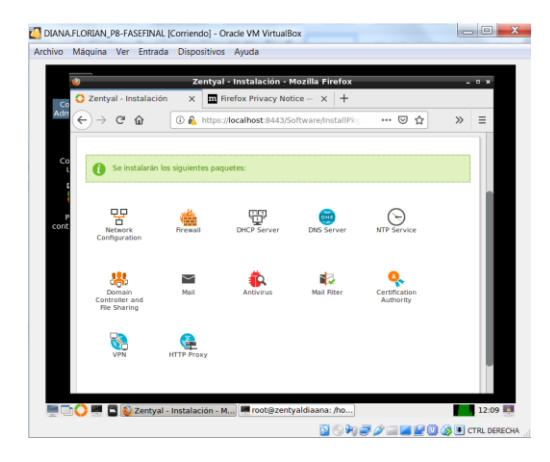

*Figura 27. Confirmación de los módulos a instalar*

Inicia la instalación de los componentes de los cuales seleccionamos, aquí hará lo que es la instalación de los paquetes y de las dependencias necesarias para el correcto funcionamiento de los servidores de red..

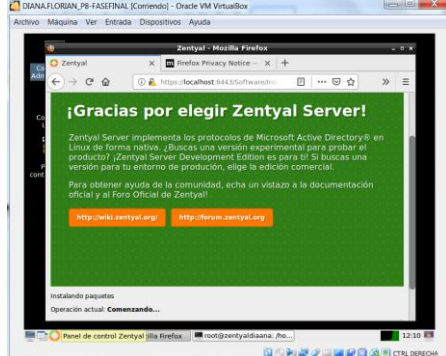

*Figura 28. Proceso de instalación de los módulos*

En el asistente de instalación de los módulos nos aparece esta nueva ventana donde elegimos eth $0 \Rightarrow$ external y damos siguiente.

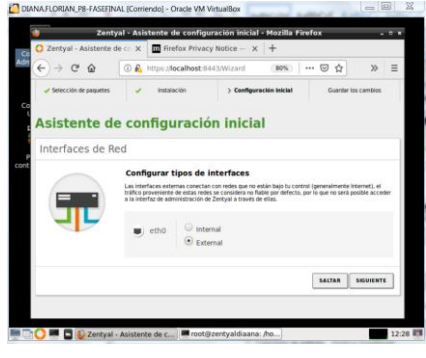

*Figura 29. Configuración inicial*

Seleccionamos la configuración de red para la interfaz externa donde DHCP es la elegida y damos clic en finalizar.

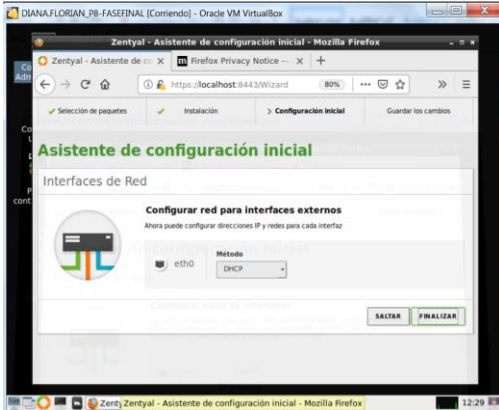

*Figura 30. Configuración de red*

Continúa el proceso de instalación de los módulos de los componentes y dependencias.

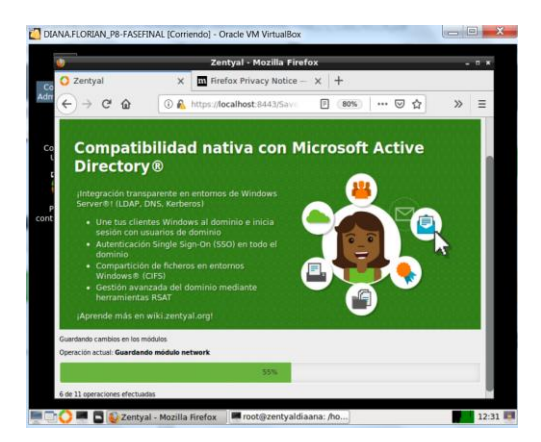

*Figura 31. Guardando cambios en los módulos*

Nos indica que finalizo la instalación de los módulos y nos indica el paso a seguir la cual debemos ingresar primeramente al DASHBOARD.

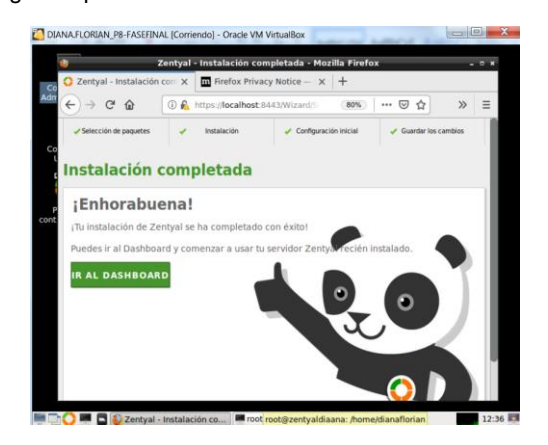

*Figura 32. Finaliza instalación de los módulos*

Se Inicia primeramente la configuración del controlador dé dominio.

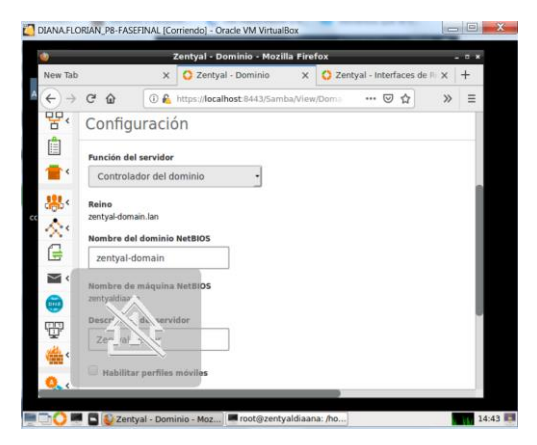

*Figura 33. Configuración del dominio*

Entramos en la sección de módulos y se activan uno por uno los que se van a utilizar, DNS, DHCP y Controlador de Dominios, VPN, cortafuegos, red.

| ۰                                       |          | Zentyal - Configuración del estado de los módulos - Mozilla Firefox |                             |                          | $-0x$ |
|-----------------------------------------|----------|---------------------------------------------------------------------|-----------------------------|--------------------------|-------|
| New Tab                                 | $\times$ | Zentyal - Configuración d X                                         | Zentyal - Interfaces de REX | $^{+}$                   |       |
| $\leftarrow$<br>G<br>$\rightarrow$<br>⇧ |          | (i) R https://localhost:8443/ServiceModul                           | 日                           | ☆<br>$\gg$               | Ξ     |
| módulos<br>鼯                            |          |                                                                     |                             |                          |       |
| *<br>Módulo                             |          | <b>Depende</b>                                                      |                             | Estado                   |       |
| 맣.<br>먚<br>Red                          |          |                                                                     |                             | ⊌                        |       |
| Ô<br>Cortafuegos                        |          | Red                                                                 |                             | $\preceq$                |       |
| P,<br><b>Antivirus</b>                  |          |                                                                     |                             | $\overline{\mathcal{L}}$ |       |
| ₩<br>DHCP                               |          | Red                                                                 |                             | $\checkmark$             |       |
| 器交目<br>$rac{1}{2}$<br><b>DNS</b>        |          | Red                                                                 |                             | $\checkmark$             |       |
| Registros<br>⊠ ‹                        |          |                                                                     |                             | $\blacktriangledown$     |       |
| <b>NTP</b><br>CHU                       |          |                                                                     |                             | $\blacktriangleright$    |       |
| <b>TFP</b><br>VPN                       |          | Red                                                                 |                             | $\blacktriangleright$    |       |

*Figura 34. Activación de los módulos*

En este módulo podemos configurar los rangos a manejar dentro de la red administrada. En el módulo de red.

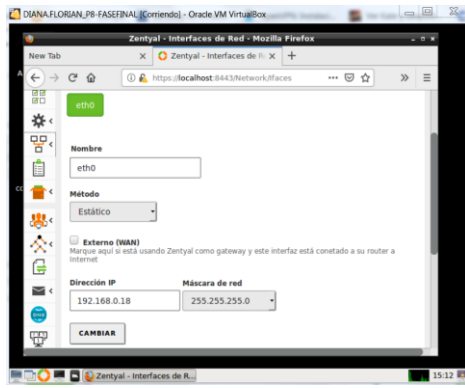

*Figura 35. Configuración del rango para la red a utilizar*

Añadimos una nueva configuración de Rangos en DCHP, nombre del rango de la dirección IP que le se asignara hasta la dirección IP designada.

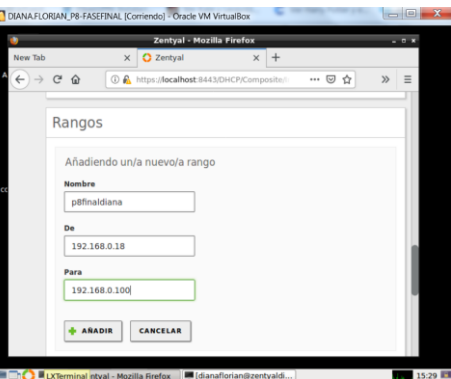

*Figura 36. Nueva configuración del rango*

Una vez hecho lo anterior podemos observar el rango añadido. Podemos observar el rango añadido, nombre y los intervalos de la dirección IP hasta la dirección IP designada.

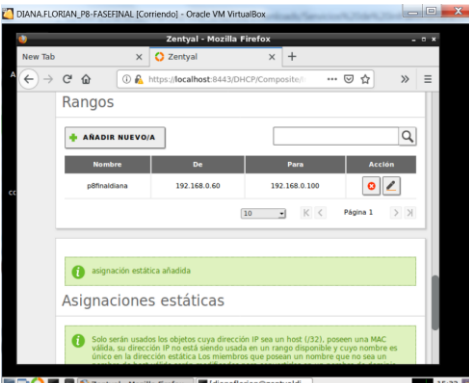

*Figura 37. Asignación del rango guardada.*

Para continuar con la configuración del DNS, se crea el dominio p8finaldiana Posteriormente se ingresa dirección IP del dominio.

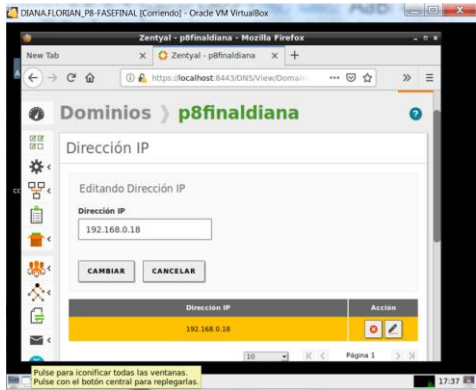

*Figura 38. Ingreso de la dirección IP al dominio*

La dirección IP asignada queda guardada y actualizada.

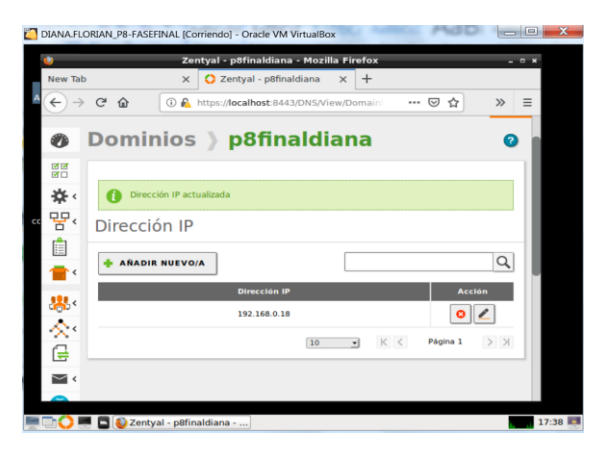

*Figura 39. Dirección IP actualizadaFigura 40 .Configuración del DNS actualizado*

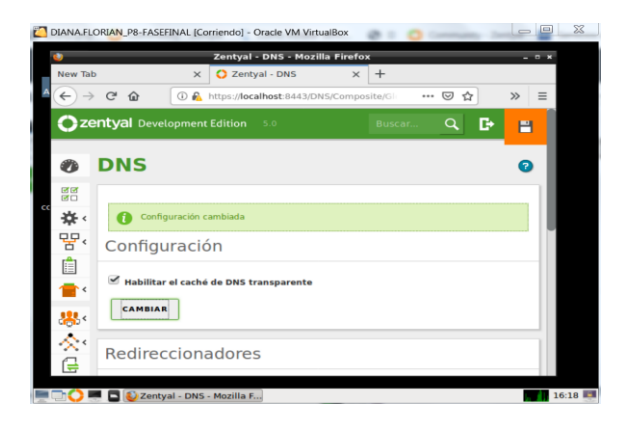

#### **Conclusiones.**

El acceso al Dominio creado en Zentyal server, requiere de una configuración previa del sistema operativo Ubuntu, en donde se hace necesario instalar los módulos de controlador de dominio, el cual permite la adición del equipo al dominio de Zentyal. La instalación y configuración del Zentyal Server es muy sencilla e intuitiva, cumple con el propósito para el cual fue diseñado el cual es cumplir con las necesidades de una PYME, solo se debe prestar atención al momento de configurar las tarjetas de red ya que de estas depende el buen funcionamiento del sistema.

#### **REFERENCIAS**

[1] Implementación de la red privada virtual (VPN) a las sucursales y usuarios externos de la empresa hardsofs.a Recuperado 2011.

https://repository.unilibre.edu.co/bitstream/handle/10901/8838/I MPLEMENTACION%20DE%20L%20RED%20PRIVADA%20VI RTUAL%20%28VPN%29%20A%20LAS%20SUCURSALES%2 0Y%20USUARIOS%20EXTERNOS%20DE%20LA%20EMPRE SA.pdf?sequence=1&isAllowed=y

[2] Instalación y configuración de Zentyal Server 5. Recuperado 7 diciembre, 2016 autor rokitoh http://redorbita.com/?p=7634

[3] Zentyal Server 5 ya está disponible para todos. Autor Joaquin García. Recuperado 1 diciembre 2016. https://www.linuxadictos.com/zentyal-server-5-ya-estadisponible-todos.htm

[4] Negus, C., & Caen, F. (2008). Ubuntu Linux Toolbox : 1000+ Commands for Ubuntu and Debian Power Users. Indianapolis, IN: Wiley. Recuperado de http://bibliotecavirtual.unad.edu.co/login?url=http://search.ebsco host.com/login.aspx?direct=true&db=nlebk&AN=218555&lang= es&site=eds-live&ebv=EB&ppid=pp\_iii

[5] Lopez Sanches, M.J & Belle, S., & Auli, F. (2008). Sistema operativo GNU/Linux básico, ES: Universitat Oberta de Catalunya, Recuperado de http://hdl.handle.net/10609/189 Tutorial de VirtualBox: https://www.virtualbox.org/manual/

[6] opez Sanches, M.J & Belle, S., & Auli, F. (2008). Sistema operativo GNU/Linux básico, ES: Universitat Oberta de Catalunya, Recuperado de http://hdl.handle.net/10609/189

[7] Easttom, C., & Palladino, S. N. (2012). Essential Linux Administration : A Comprehensive Guide for Beginners. Boston, MA: Course Technology PTR, Recuperado dehttp://bibliotecavirtual.unad.edu.co/login?url=http://search. ebscohost.com/login.aspx?direct=true&db=nlebk&AN=4111 59&lang=es&site=eds-live&ebv=EB&ppid=pp\_1

[8] Lopez Sanches, M.J & Belle, S., & Auli, F. (2008). Sistema operativo GNU/Linux básico, ES: Universitat Oberta de Catalunya, Recuperado de http://hdl.handle.net/10609/189

[9] Easttom, C., & Palladino, S. N. (2012). Essential Linux Administration : A Comprehensive Guide for Beginners. Boston,<br>
MA: Course Technology PTR, Recuperado Course Technology PTR, Recuperado dehttp://bibliotecavirtual.unad.edu.co/login?url=http://search.ebs cohost.com/login.aspx?direct=true&db=nlebk&AN=411159&lang =es&site=eds-live&ebv=EB&ppid=pp\_1

[10] Torres, E. F., & Pizarro, G. A. M. (2014). Linux para usuarios. Madrid, ES: Ministerio de Educación de España. Unidad 2. Retrieved

fromhttps://bibliotecavirtual.unad.edu.co:2538/lib/unadsp/reader. action?ppg=1&docID=4946218&tm=1527040322499

[11] Ministerio de educación y ciencia. Introducción a Linux. Recuperado de http://www.mclibre.org/descargar/docs/manual-mec/mec-cursoubuntu-606-200609.pdf